*11 de noviembre de 2019*

**OFFICE 365 EDUCACYL**

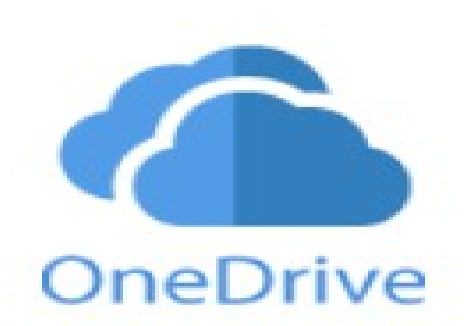

OneDrive 1 TB en la nube

# CEIP Tello Tellez. (Palencia)

**Jesús Pizarro Sánchez**

*Opizarros* 

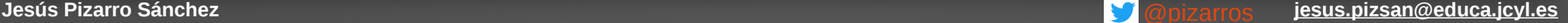

#### CONTENIDOS

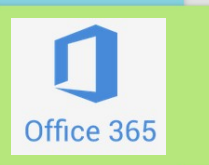

#### **1º Introducción al Office 365**

- **Introducción al 365**
- **Outlook y Grupos en Educacyl.**
- **Almacenamiento en la nube: OneDrive.**
- Documentos on line: Word, Excel... Forms
- 2º Compartir imágenes.
- 3º Stream
- 4º Creo y comparto presentaciones con Sway
- 5º Trabajo colaborativo en word: Onenote.

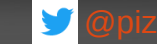

### **¿Qué es la nube?**

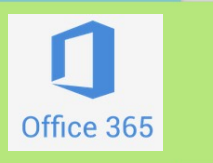

La computación en la nube, conocida también como servicios en la nube, informática en la nube, nube de cómputo, nube de conceptos o simplemente «**la nube**», es un **paradigma que permite ofrecer servicios de computación a través de una red,** que usualmente es Internet.

Fuente: wikipedia.<br>**TNICIO** 

#### **La nube: algunos servidores.**

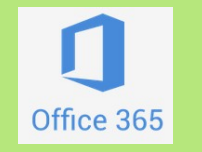

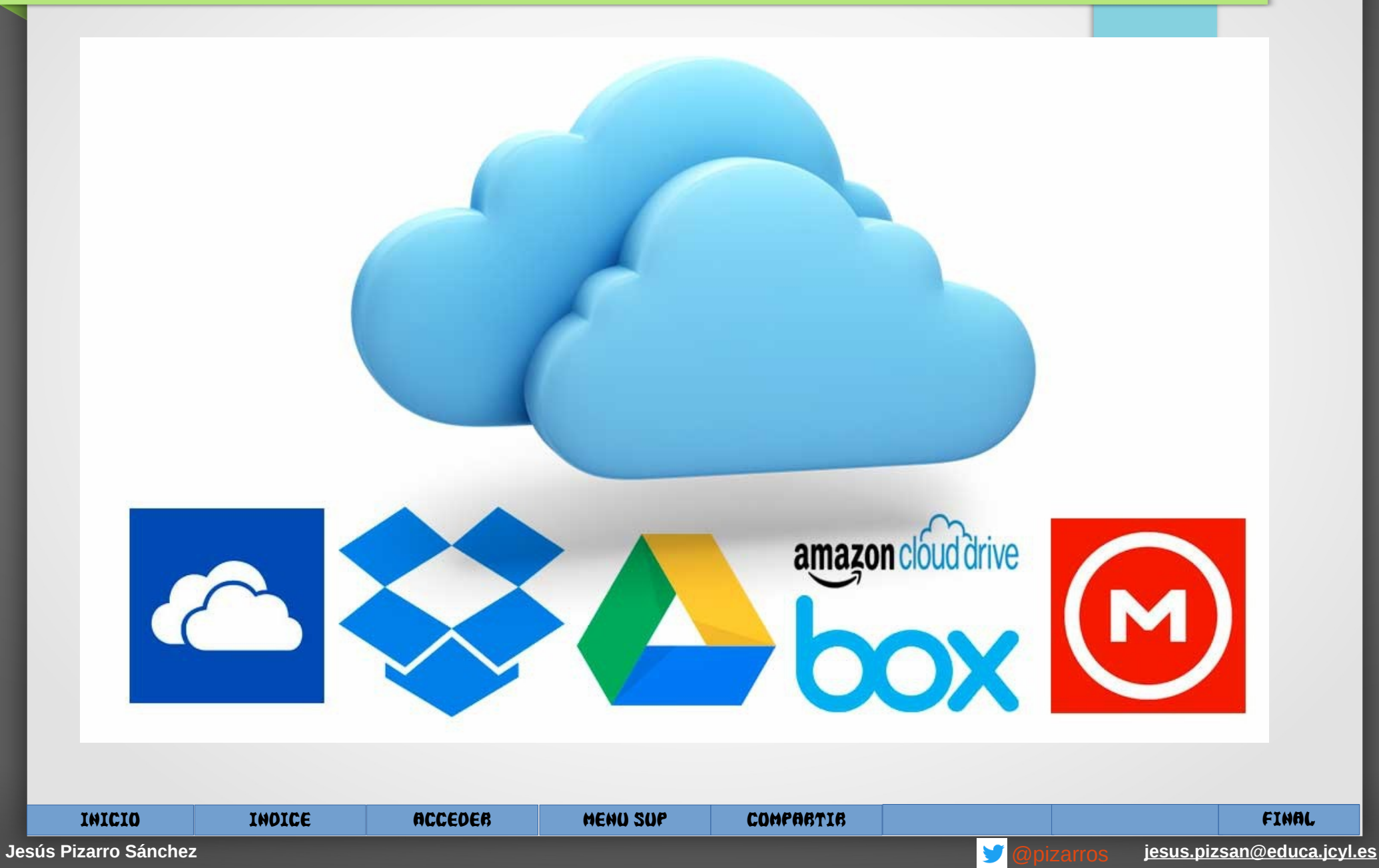

### **¿Qué es OneDrive?**

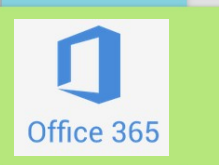

- Obtener **acceso a los archivos** en todos los dispositivos con OneDrive.
- **Comparte** archivos guardados en OneDrive desde tus dispositivos iOS, Android y Windows.
- Copia de seguridad de forma automática desde tu dispositivo móvil.
- **1 Tera de almacenamiento.** (250.000 canciones en mp3)

● **Trabajar de forma conjunta en un mismo documento y en tiempo real.**

●

●

●

●

INICIO INDICE ACCEDER MENU SUP COMPARTIR FINAL

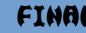

#### **¿Qué es OneDrive?**

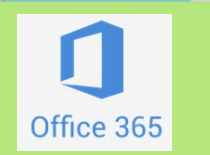

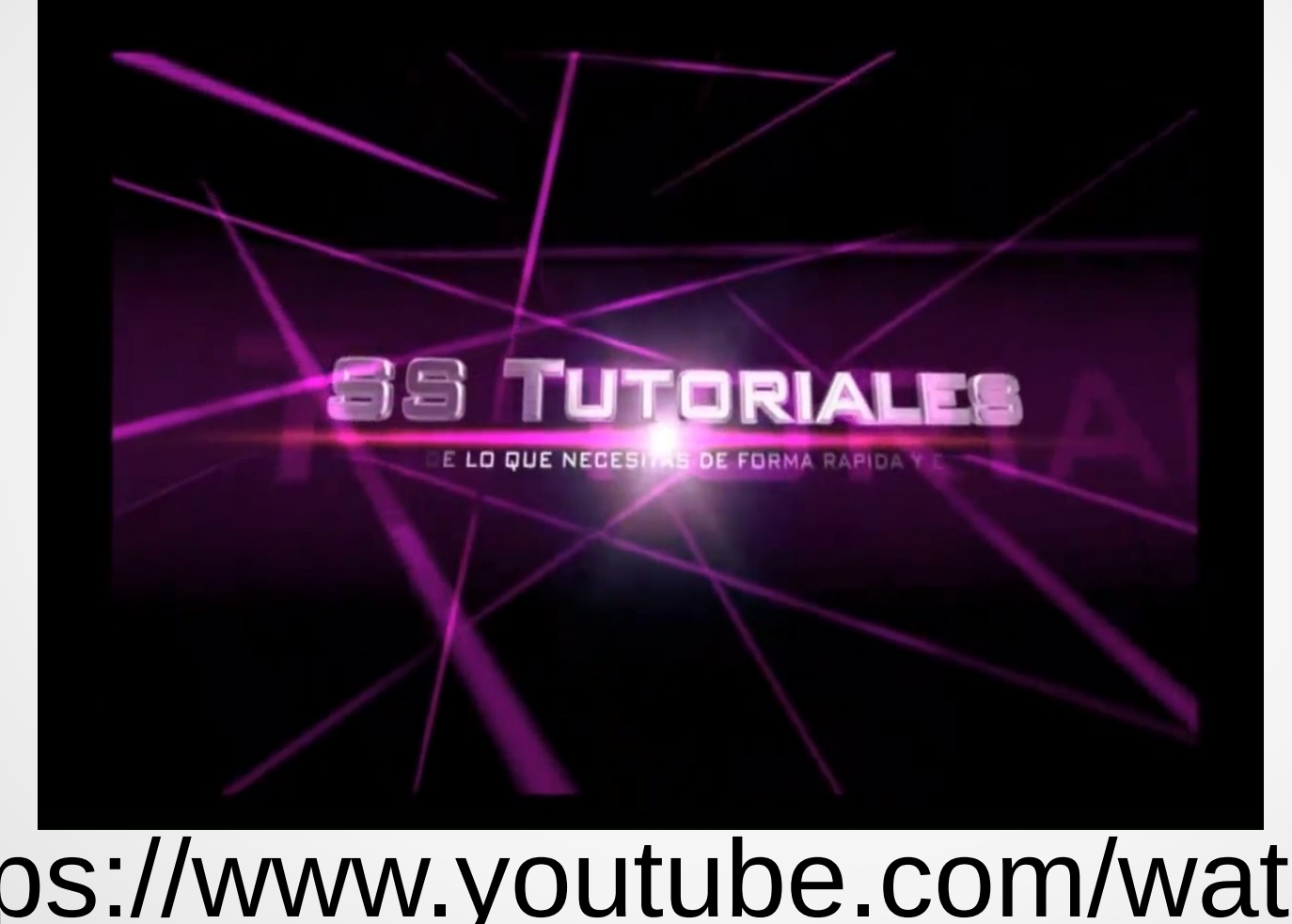

## https://www.youtube.com/watch? v=Mi9WqMQjXko

INICIO INDICE ACCEDER MENU SUP COMPARTIR FINAL

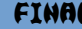

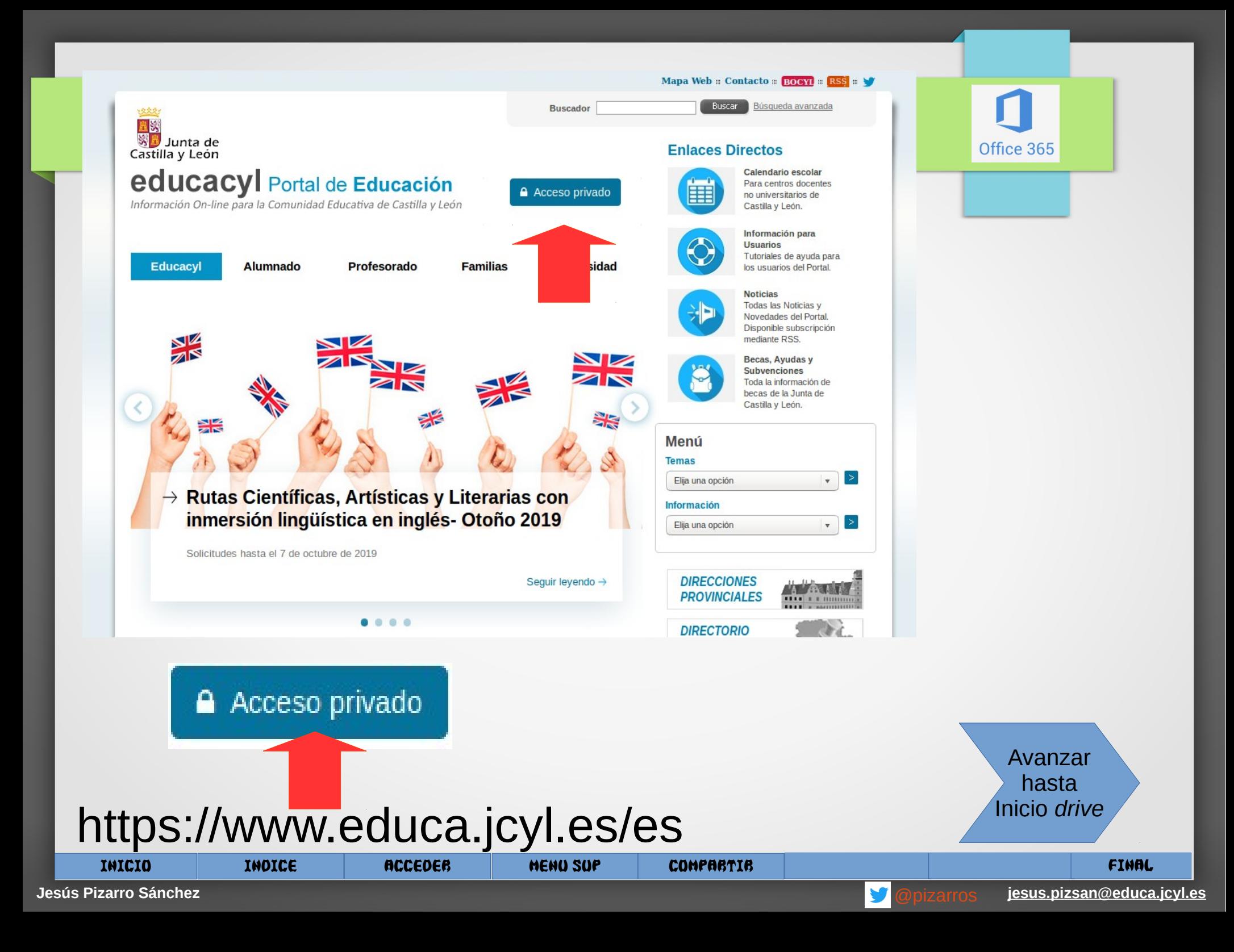

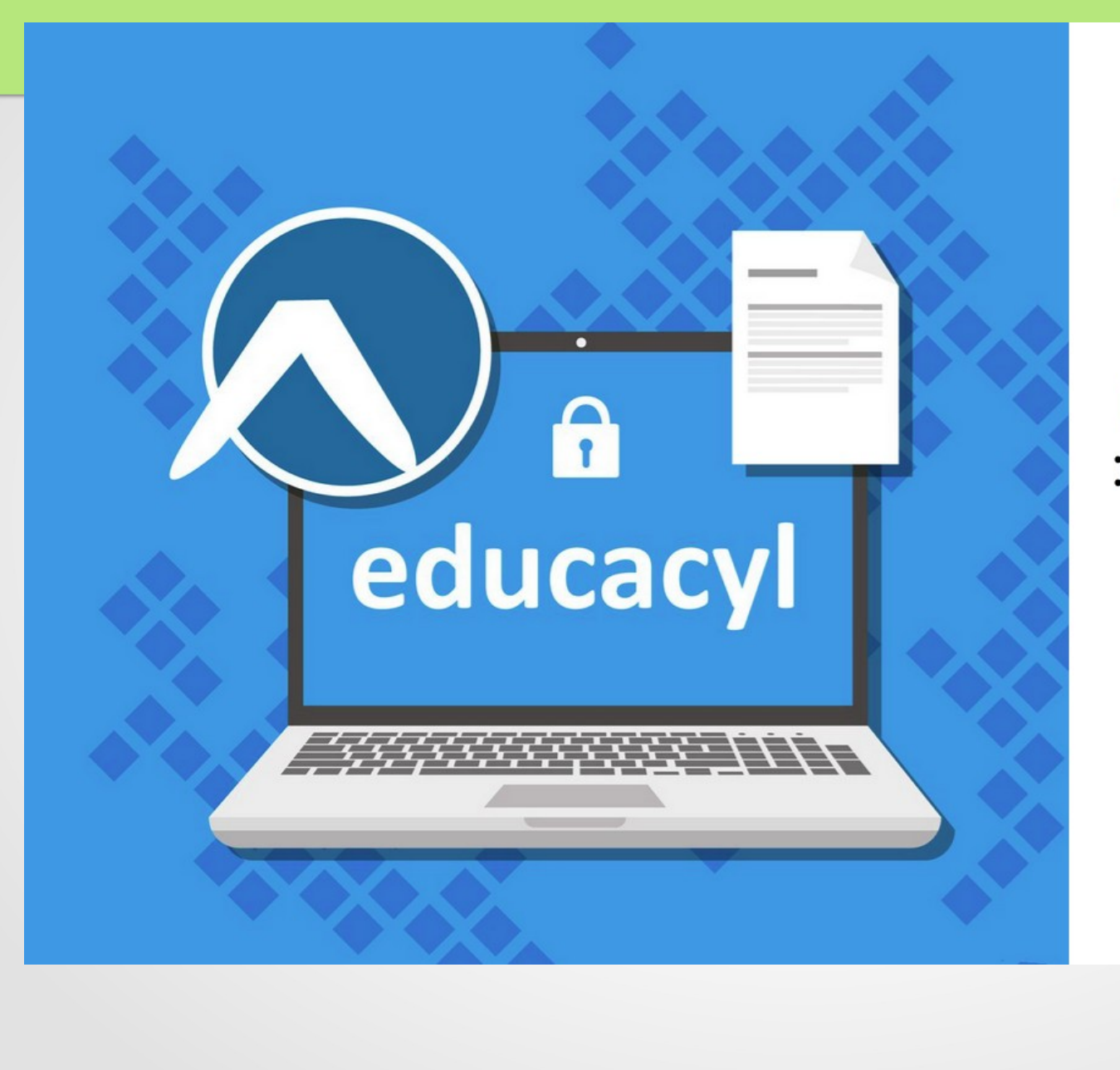

#### colucacyl

ta.

 $\bullet$  i  $\bullet$  D

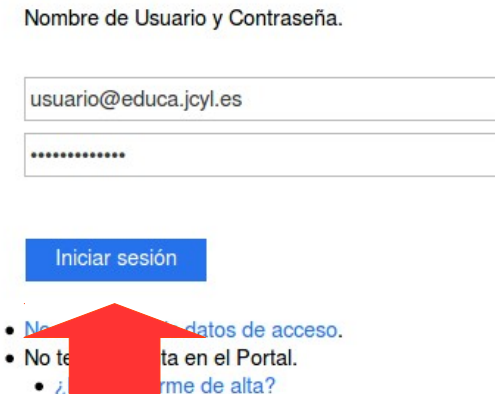

INICIO INDICE ACCEDER MENU SUP COMPARTIR FINAL

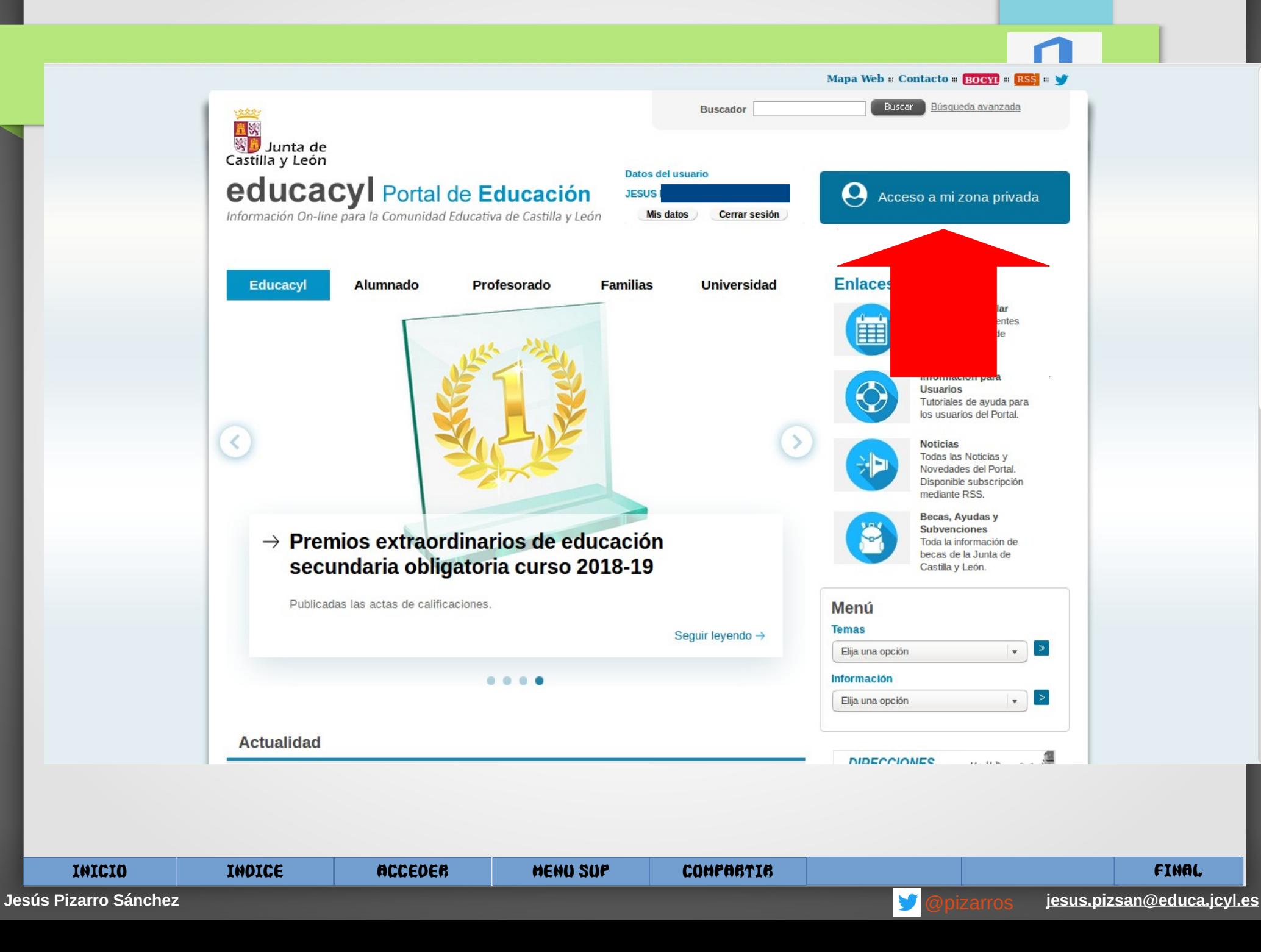

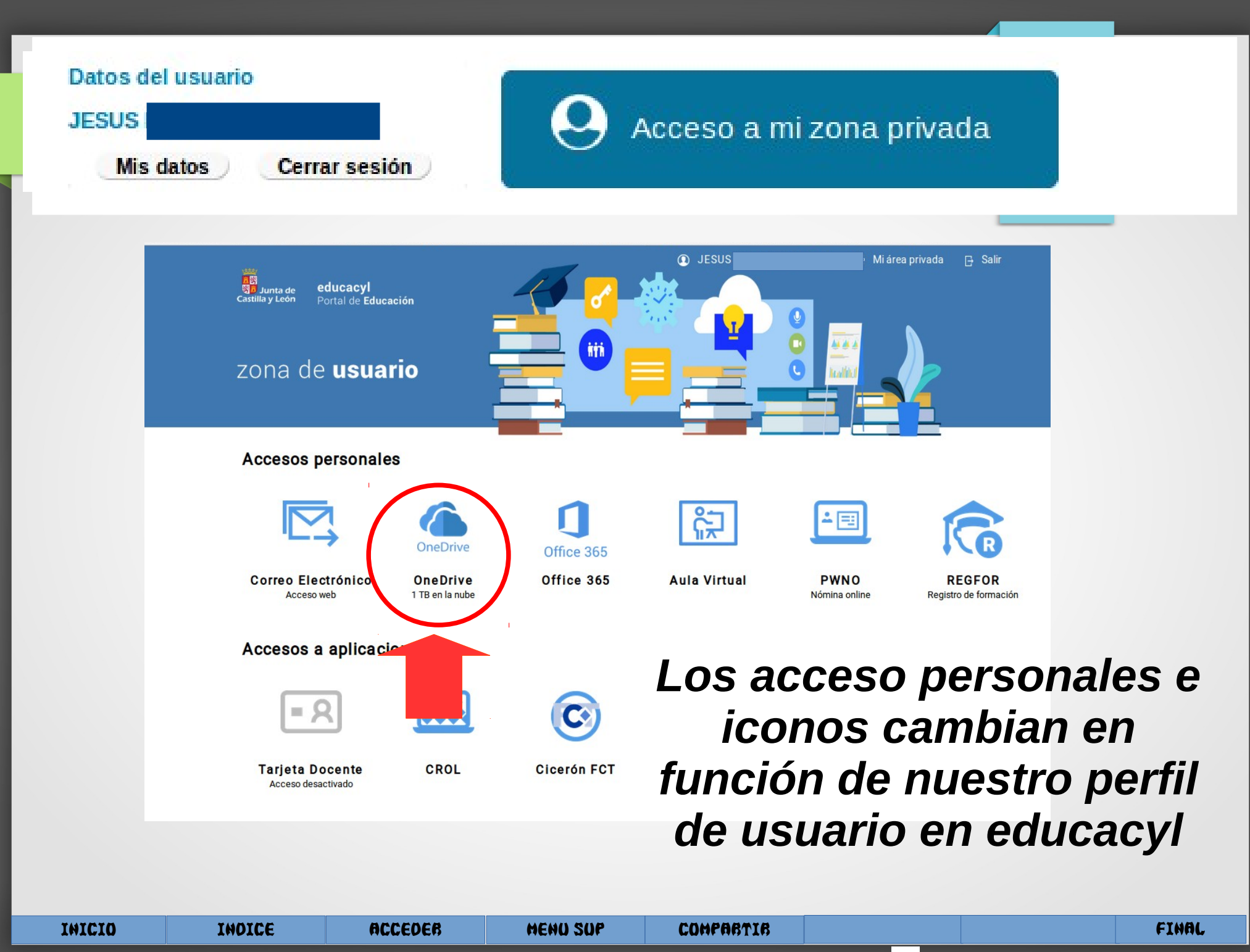

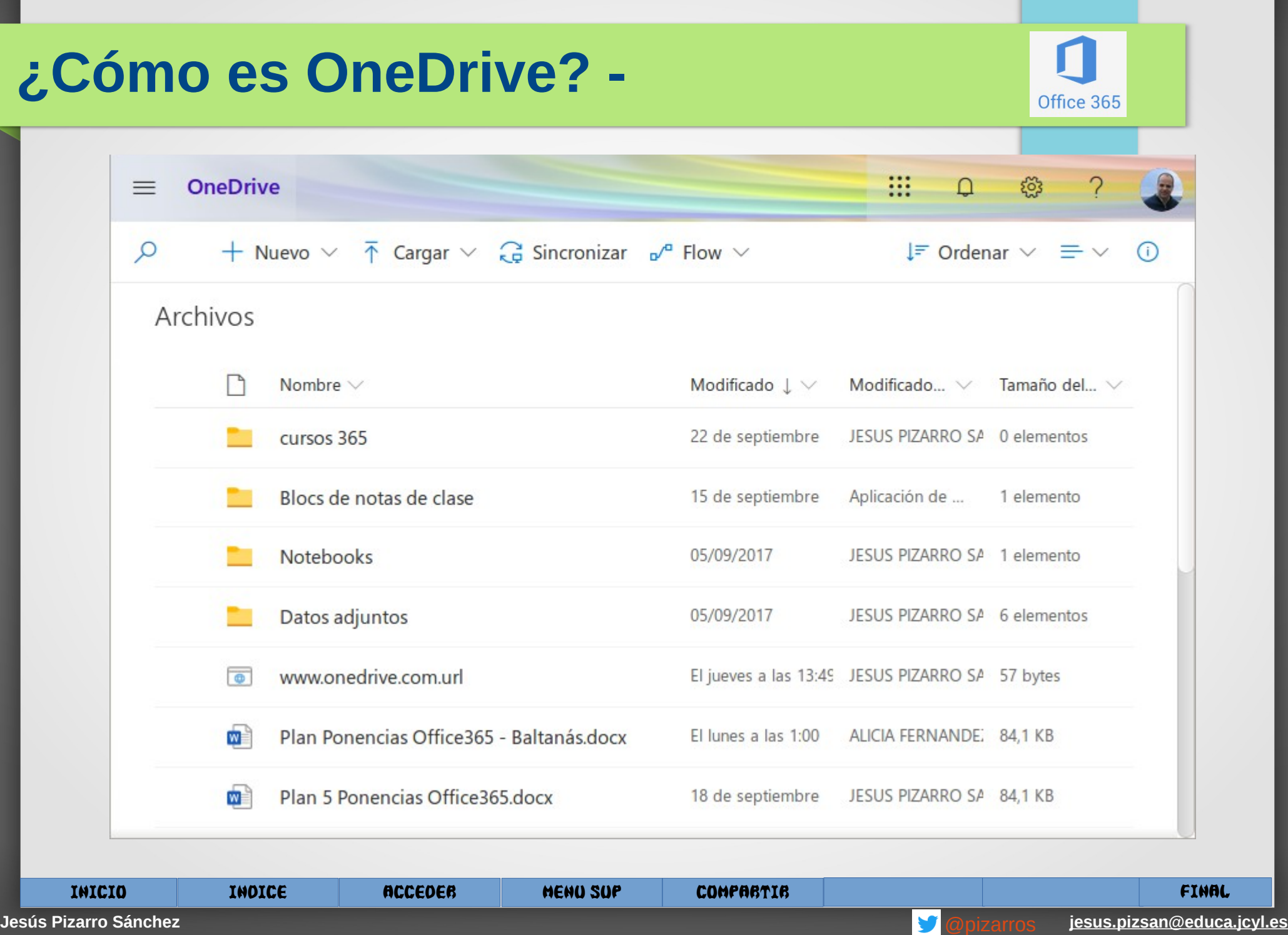

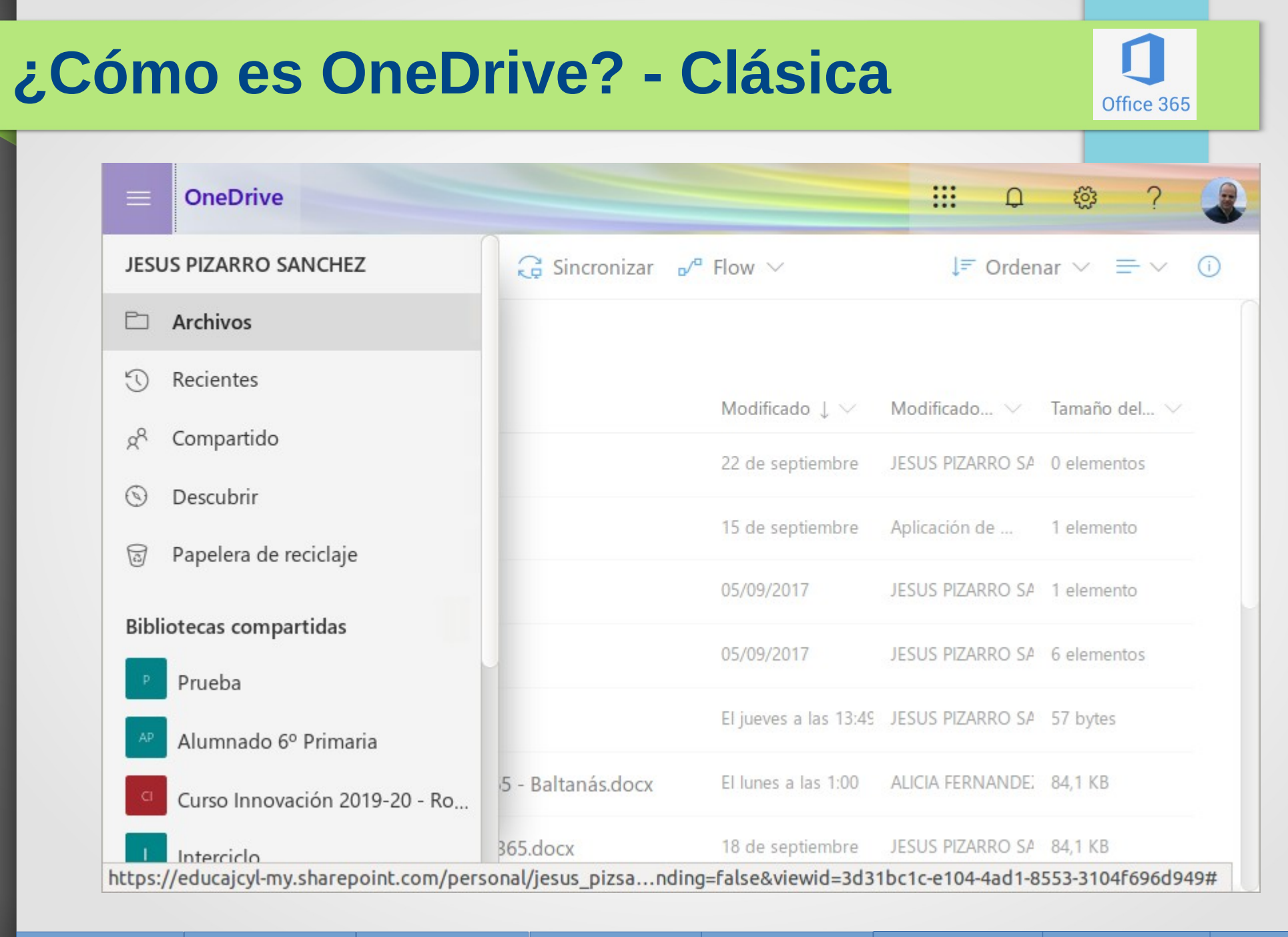

INICIO INDICE ACCEDER MENU SUP COMPARTIR FINAL

Ļ

#### **Crear documentos Word 365 on line**

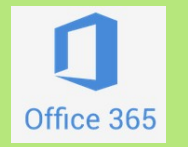

- Permite el trabajo colaborativo entre varios usuarios.
- No hay botón de guardar.
- Sincroniza de forma automática.
- **Revisar versiones y restaurar versiones.**

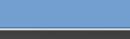

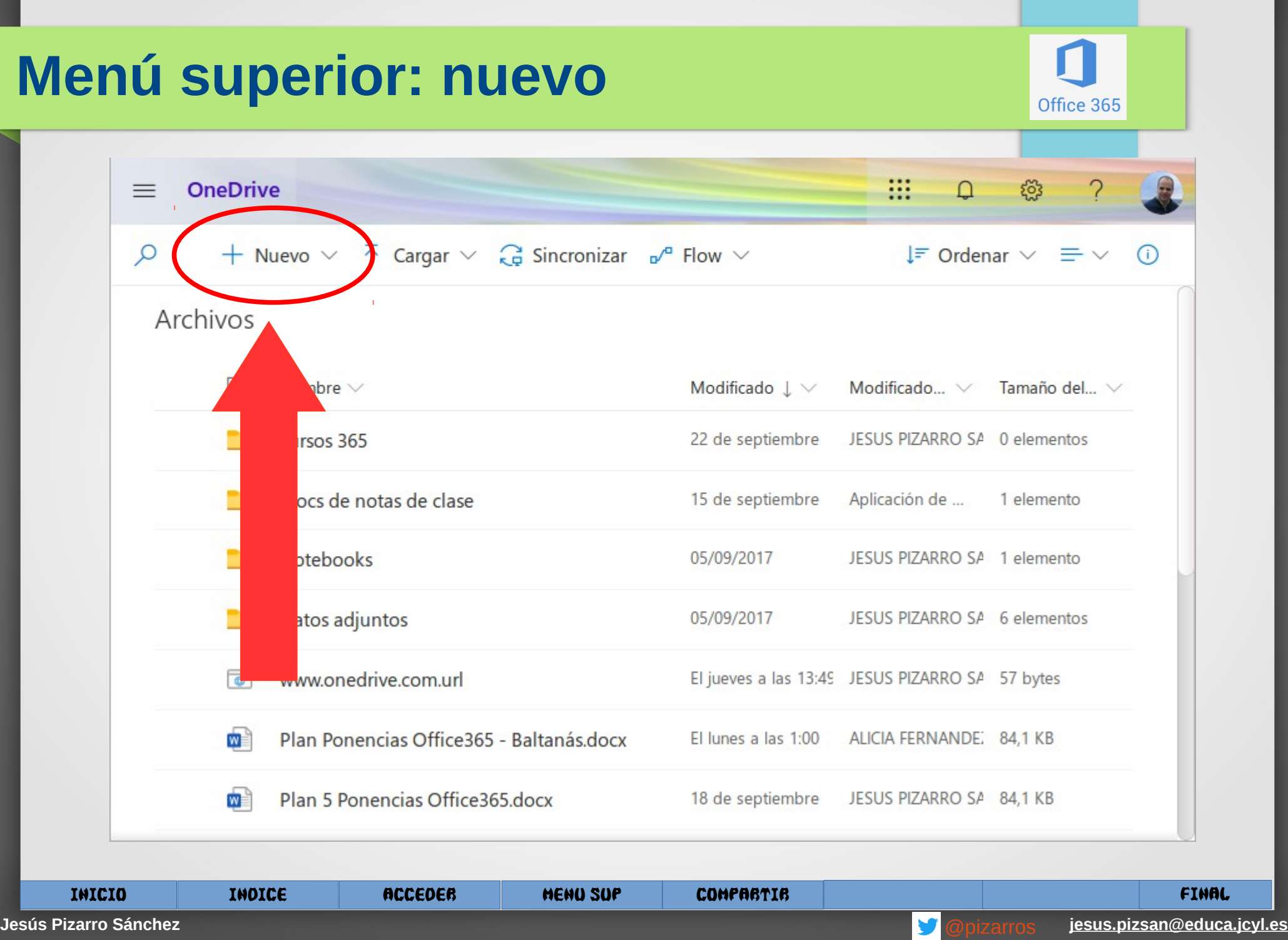

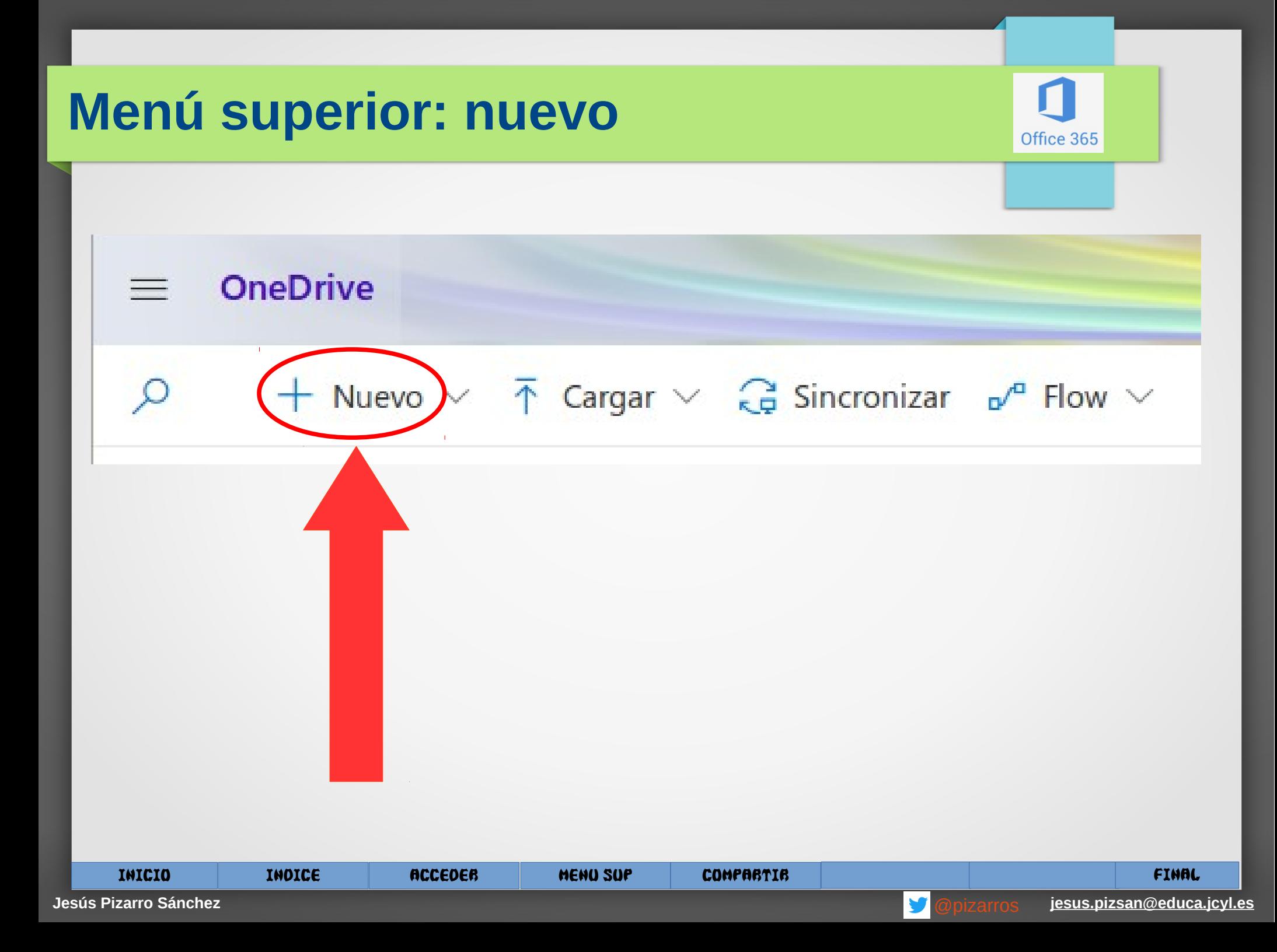

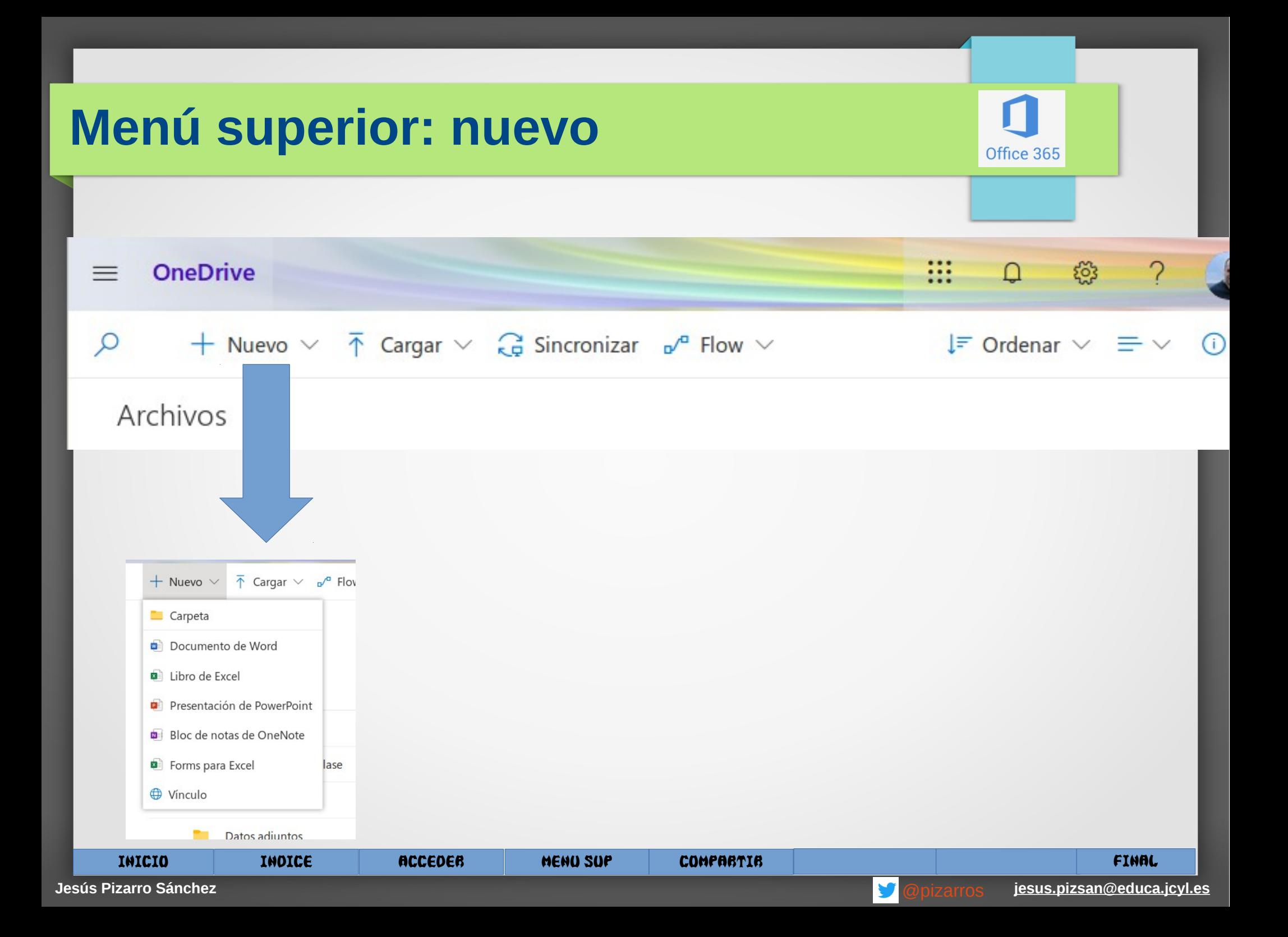

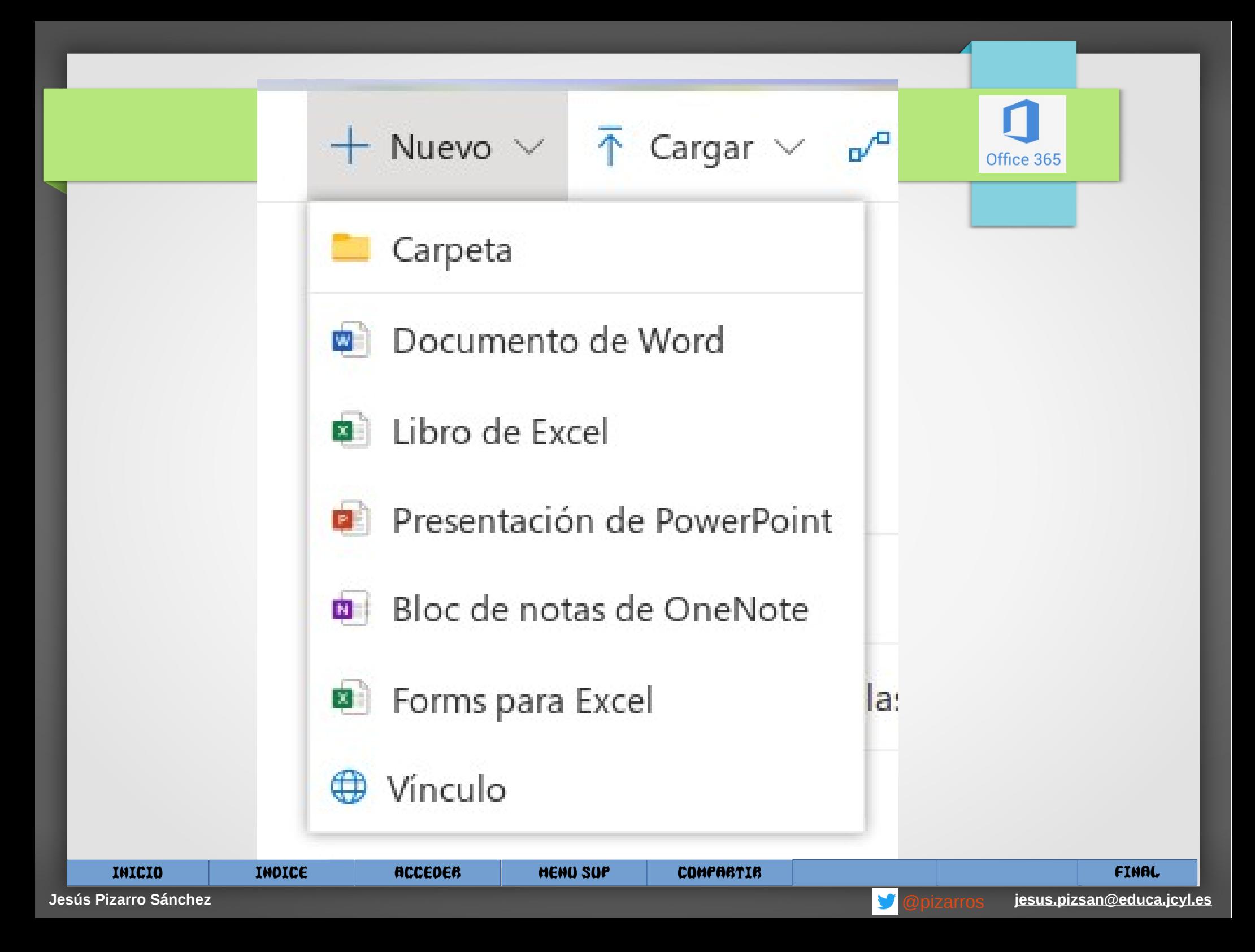

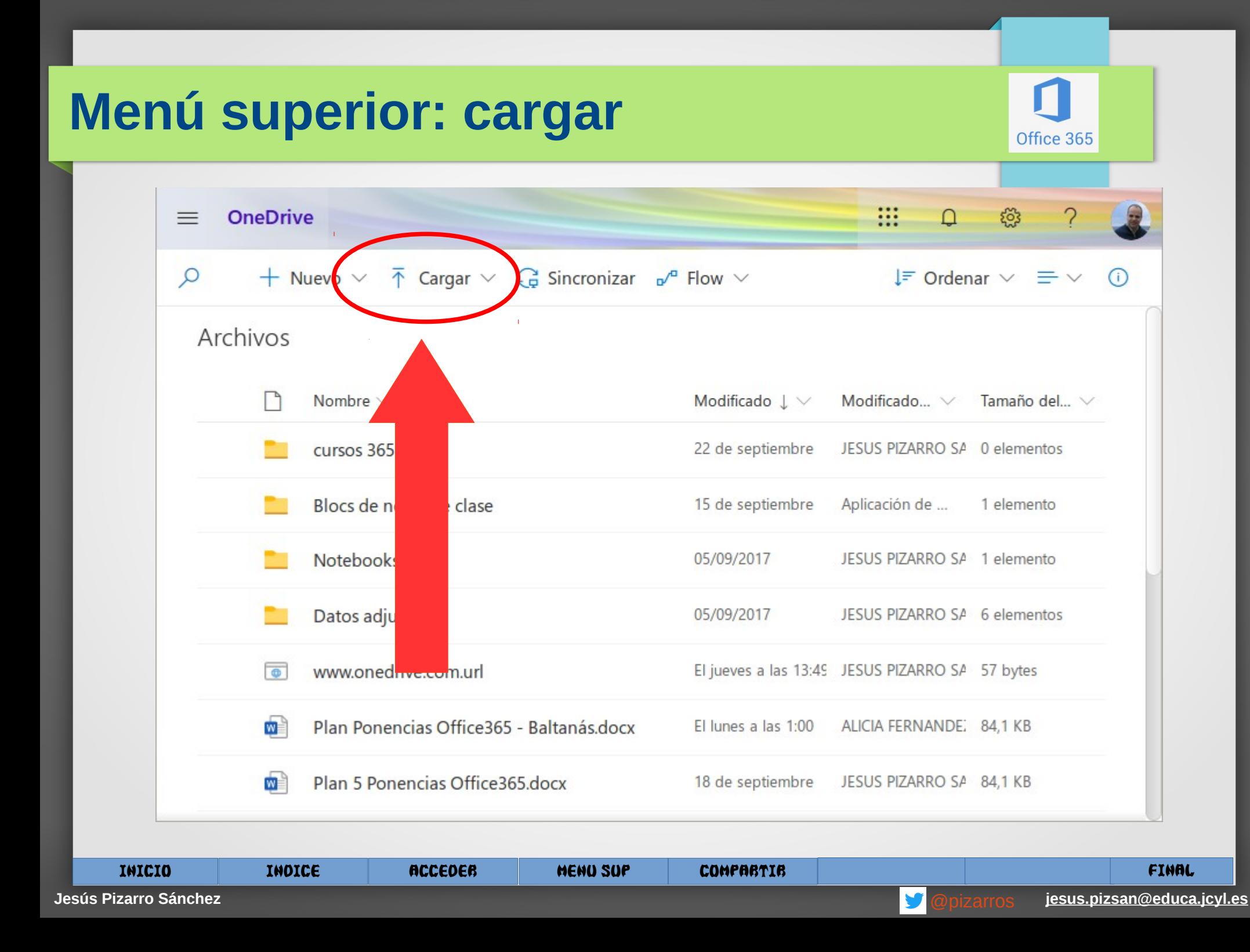

#### **Menú superior: cargar**

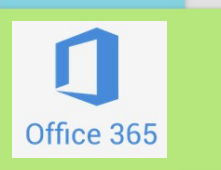

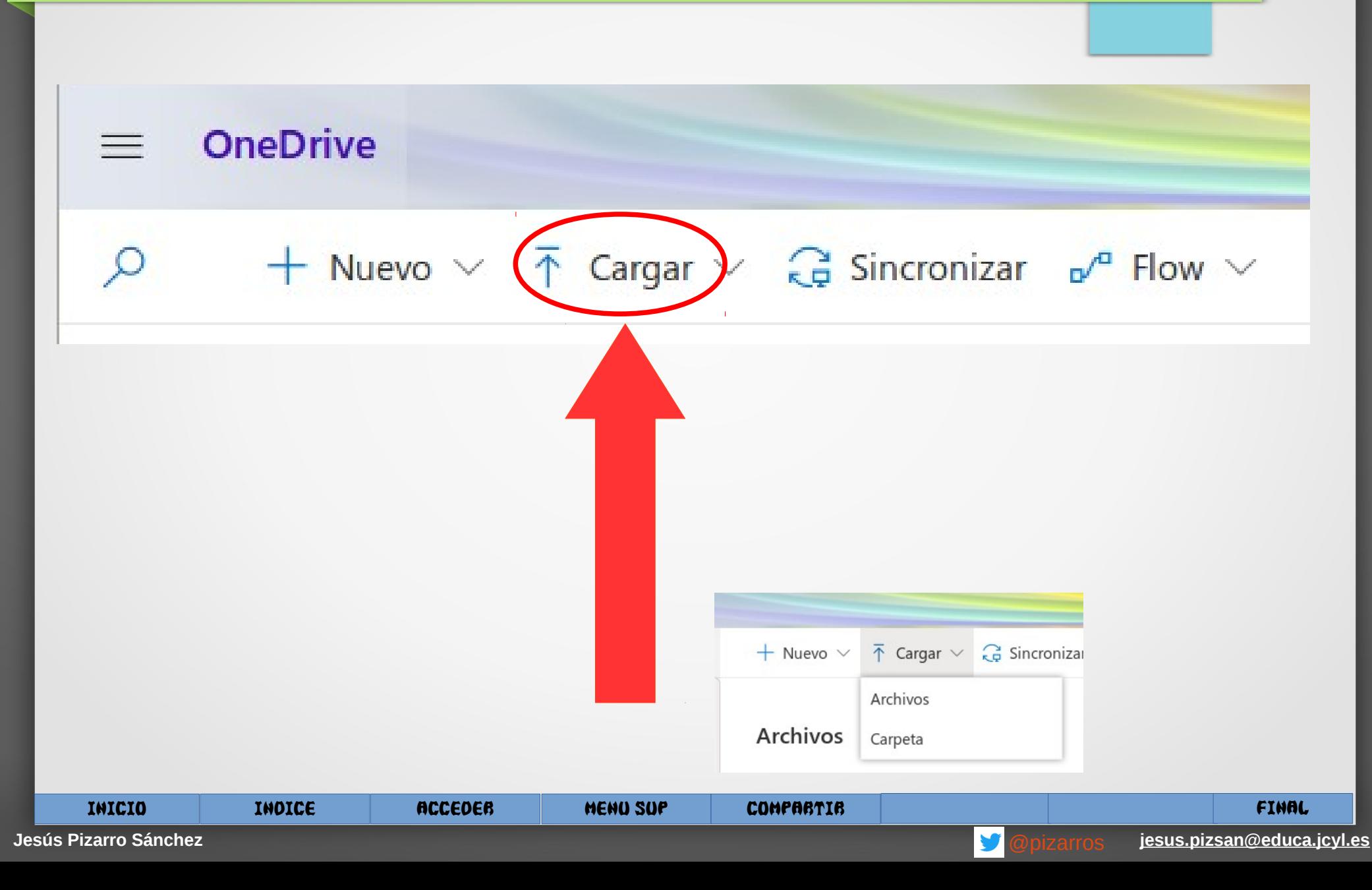

#### **Menú superior: cargar**

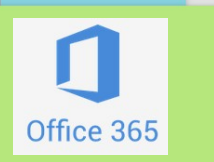

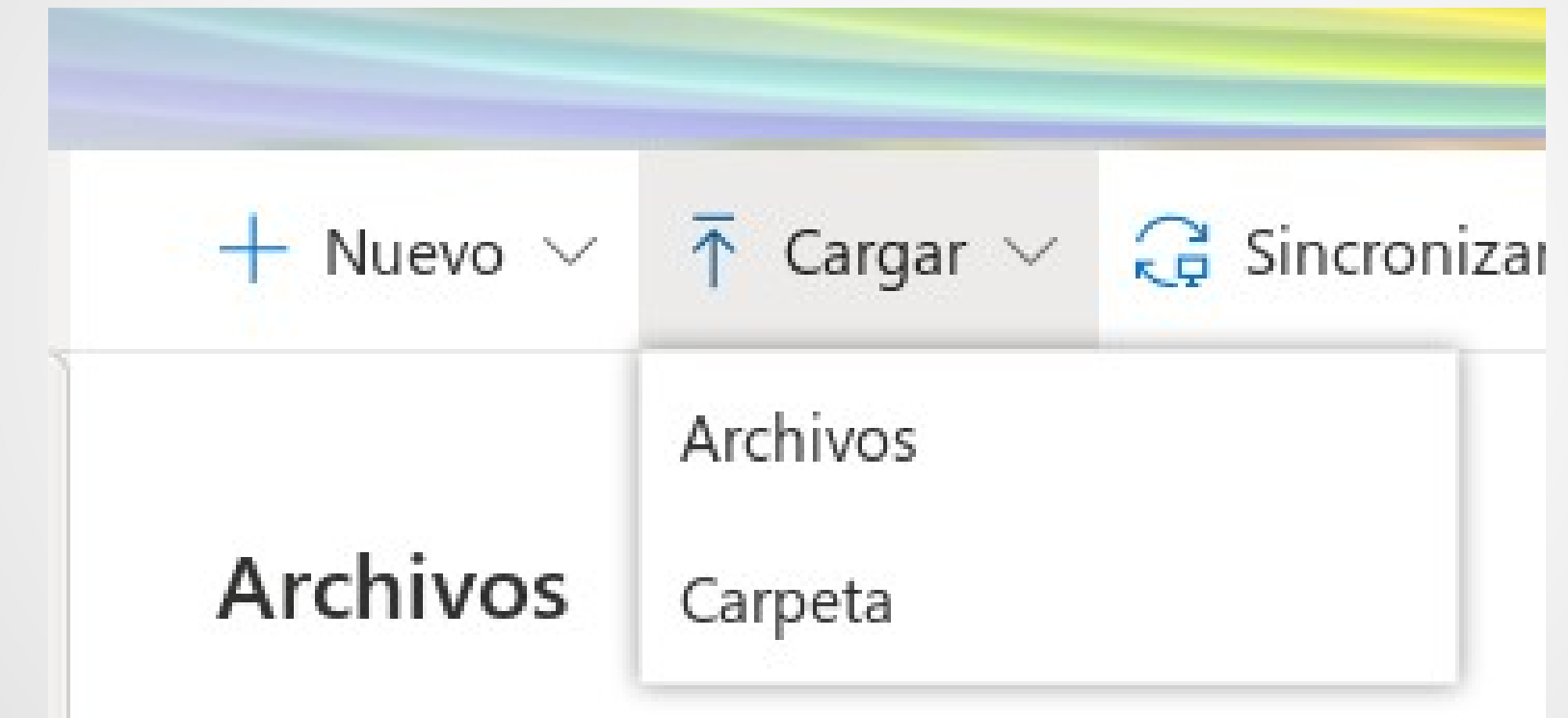

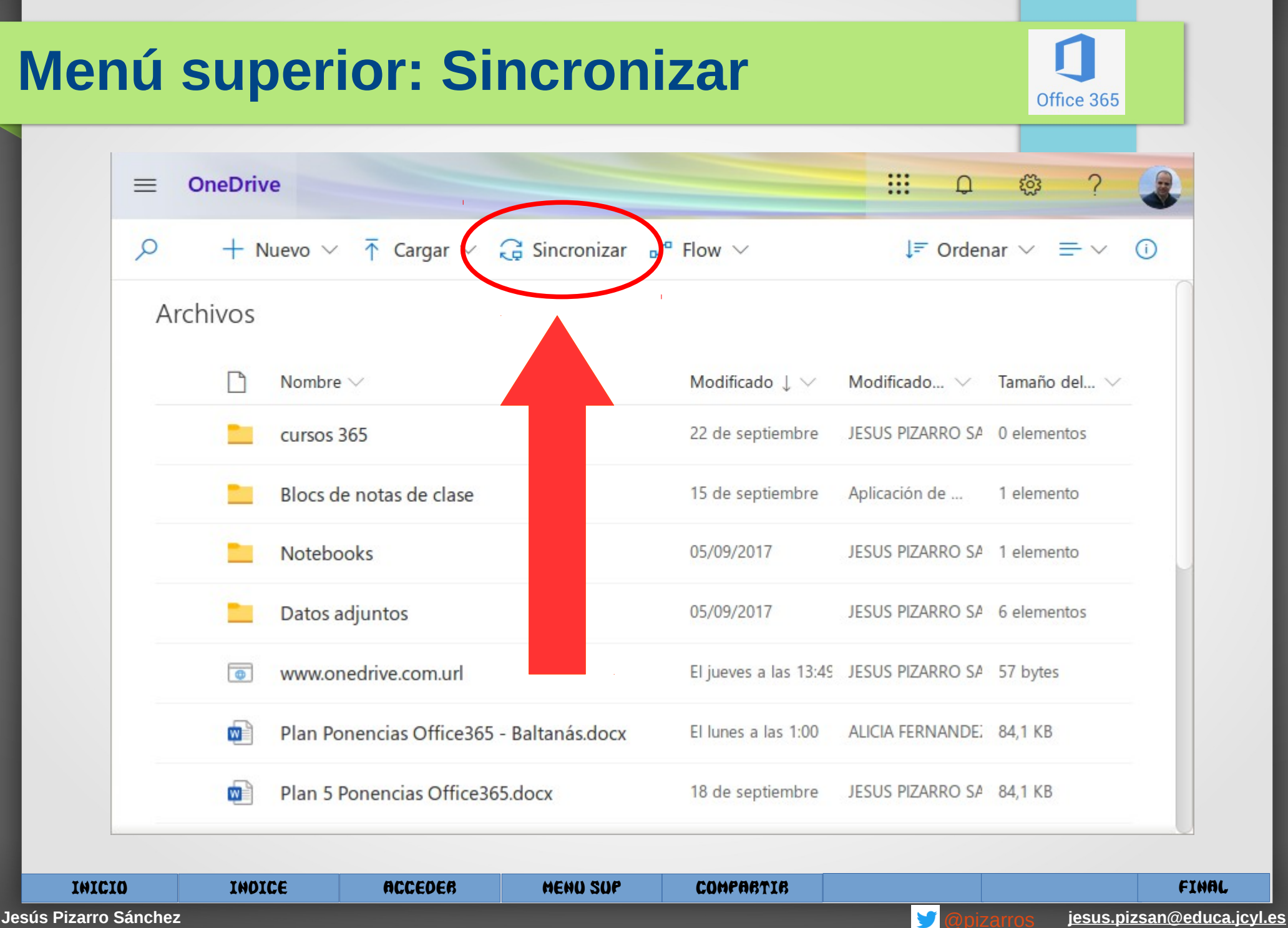

#### **Menú superior: Sincronizar**Office 365 **TE** Abrir  $\vee$   $\mathcal{B}$  Compartir © Copiar vínculo  $\downarrow$  Descargar  $\mathbb{I}$  Eliminar  $\mathbb{I}$  Cambiar nombre  $\cdots$   $\downarrow$  F Ordenar  $\vee$   $\times$  Elementos seleccionados: 1  $\equiv$   $\vee$   $\mathbb{O}$  $O$  Buscar todo **JESUS PIZARRO SANCHEZ** Archivos Archivos  $\odot$ Recientes Nombre  $\vee$ Modificado  $\vee$ Modificado por  $\vee$ Tamaño del ar... V Compartir Actividad  $R^2$ Compartido 15 de septiembre Aplicación de SharePoi... 1 elemento Privado Blocs de notas de clase 딥 Papelera de reciclaje Hace 4 días cursos 365 JESUS PIZARRO SANCHEZ 0 elementos Privado **Bibliotecas compartidas** Abrir SUS PIZARRO SANCHEZ 6 elementos Datos adjuntos Privado Alumnado 6° Primaria Vista previa SUS PIZARRO SANCHEZ 1 elemento Privado Notebooks Curso Innovación 2019-... Compartir & Compartido ArtículoRevista-Dic2017.docx  $\overrightarrow{B}$  $\sim$  1 SUS PIZARRO SANCHEZ 102 KB  $\bullet$ 図 Interciclo Copiar vínculo Aula Centro Penitenciario & Compartido 5US PIZARRO SANCHEZ 16,9 KB WE cañones-maria-montessori.docx Administrar acceso Crear nuevo w Documento.docx Descargar **SUS PIZARRO SANCHEZ** Privado Eliminar & Compartido **SUS PIZARRO SANCHEZ 15.5 KB** x Inventario equipos centro penitenciario-201. Mover a **SUS PIZARRO SANCHEZ** Privado  $N_{\rm F}$ JESUS en Educacyl Copiar en 四 Plan 5 Ponencias Office365.docx **SUS PIZARRO SANCHEZ 84,1 KB** Privado Cambiar nombre SICIA FERNANDEZ CARB, 84,1 KB &<sup>8</sup> Compartido 四 Plan Ponencias Office365 - Baltanás.docx ALICIA FERNAN... Flow Obtener las aplicaciones de OneDrive Historial de versiones SUS PIZARRO SANCHEZ 54,6 KB **P**e Presentación.pptx Privado Volver a la versión clásica de OneDrive Detalles INICIO INDICE ACCEDER MENU SUP COMPARTIR FINAL

## **Menú superior: Sincronizar**

 $\overline{O}$ 

Modi

Hace

 $22 de$ 

15 de

05/09

05/09

8 de

26 de

 $23de$ 

Office 365

 $\times$ 

rchivo

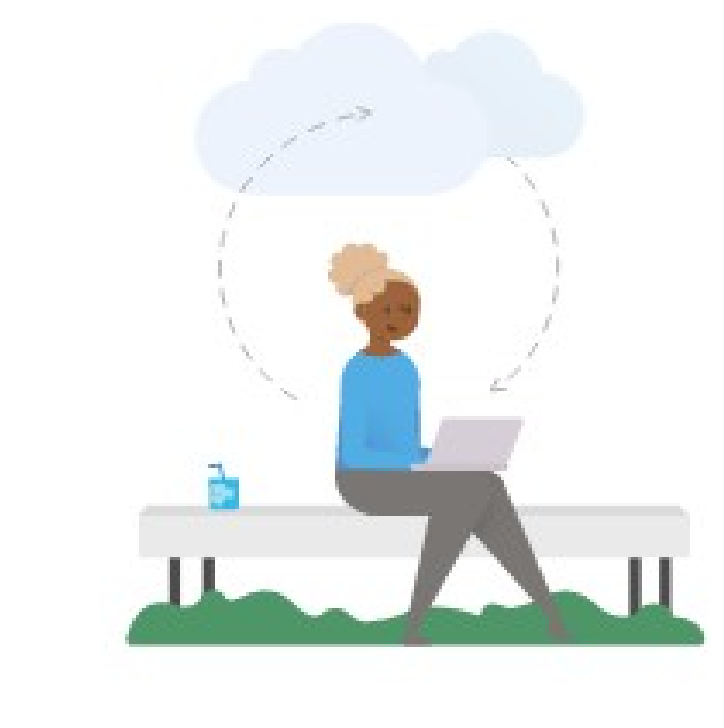

#### Preparándose para sincronizar...

Estamos conectándonos al OneDrive en su dispositivo.Si no hay ninguna respuesta, tal vez necesites obtener la versión más reciente de OneDrive.

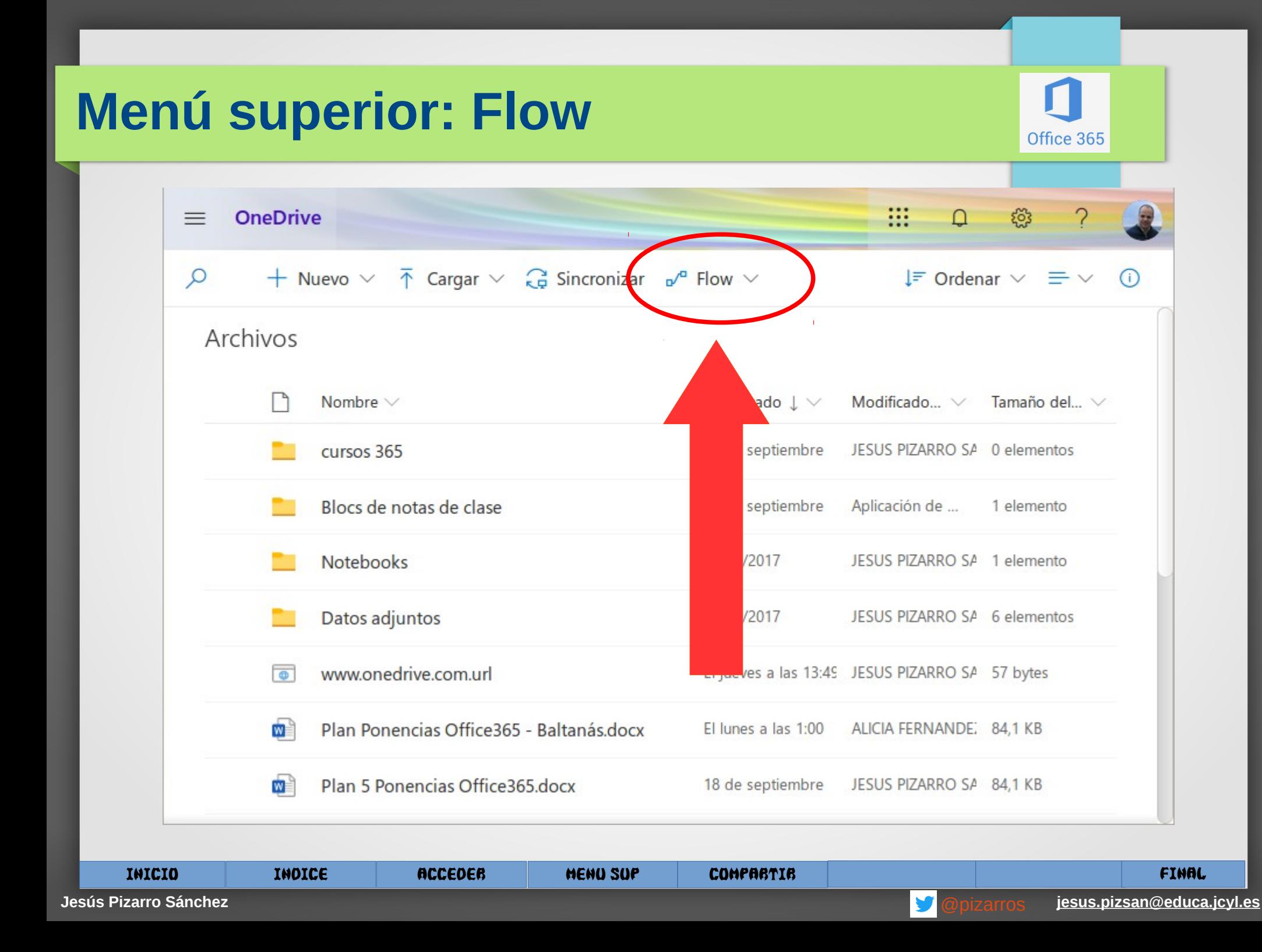

#### **Menú superior: FLOW**

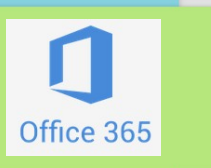

Permite **crear un flujo de trabajo automatizado y asociado a los archivos**. Por ejemplo cada vez que se modifique el archivo seleccionado en *Onedrive* que se envíe un correo a una persona en particular de forma automática.

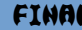

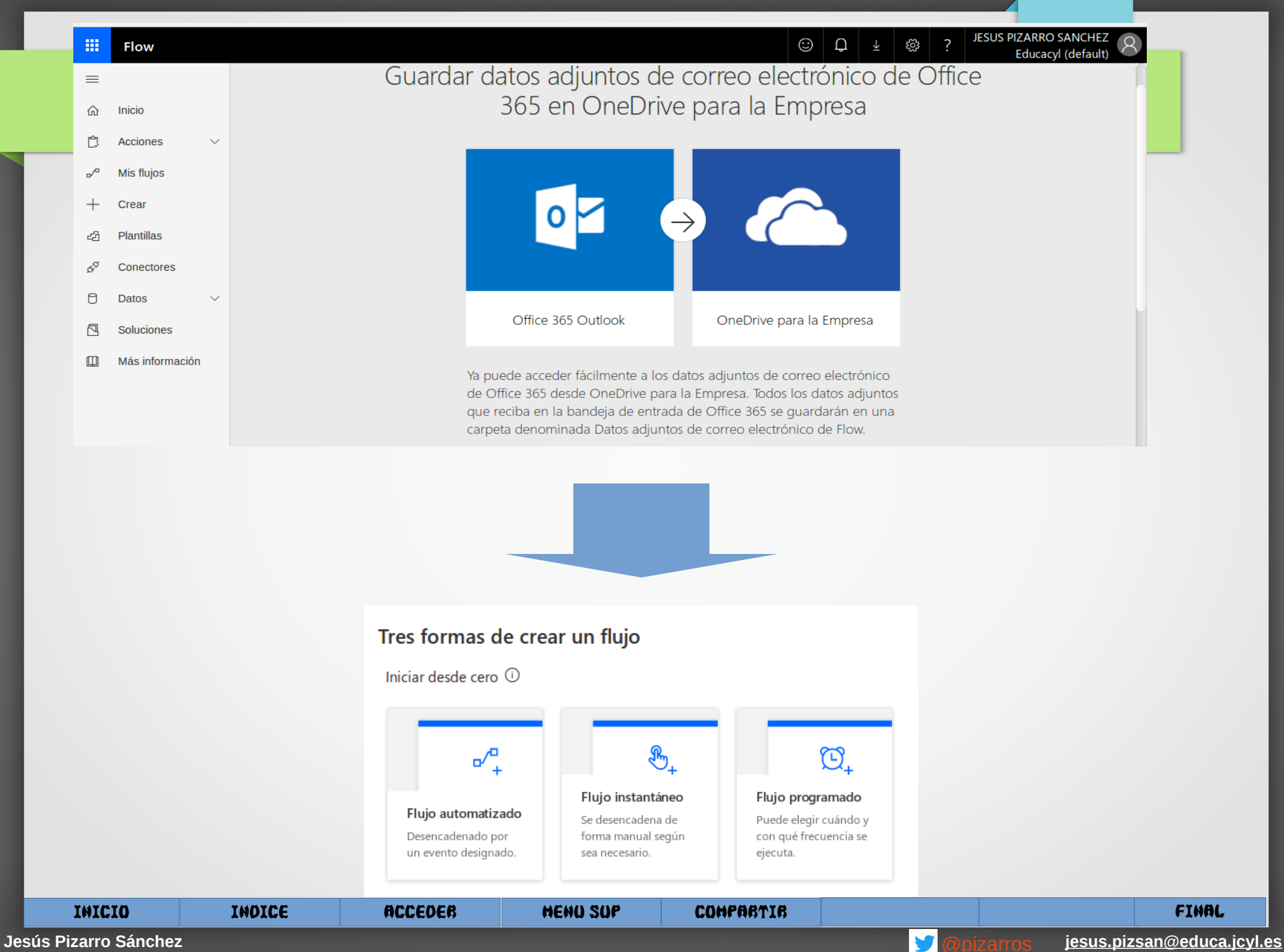

#### **Menú superior: FLOW**

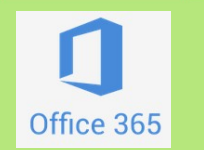

#### Tres formas de crear un flujo

#### Iniciar desde cero  $\odot$

#### Flujo automatizado

Desencadenado por un evento designado.

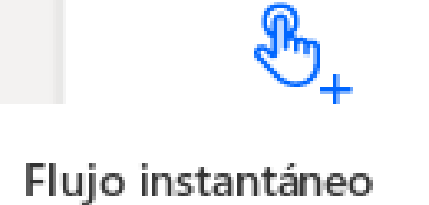

Se desencadena de forma manual seqún

sea necesario.

#### Flujo programado

Puede elegir cuándo y con qué frecuencia se ejecuta.

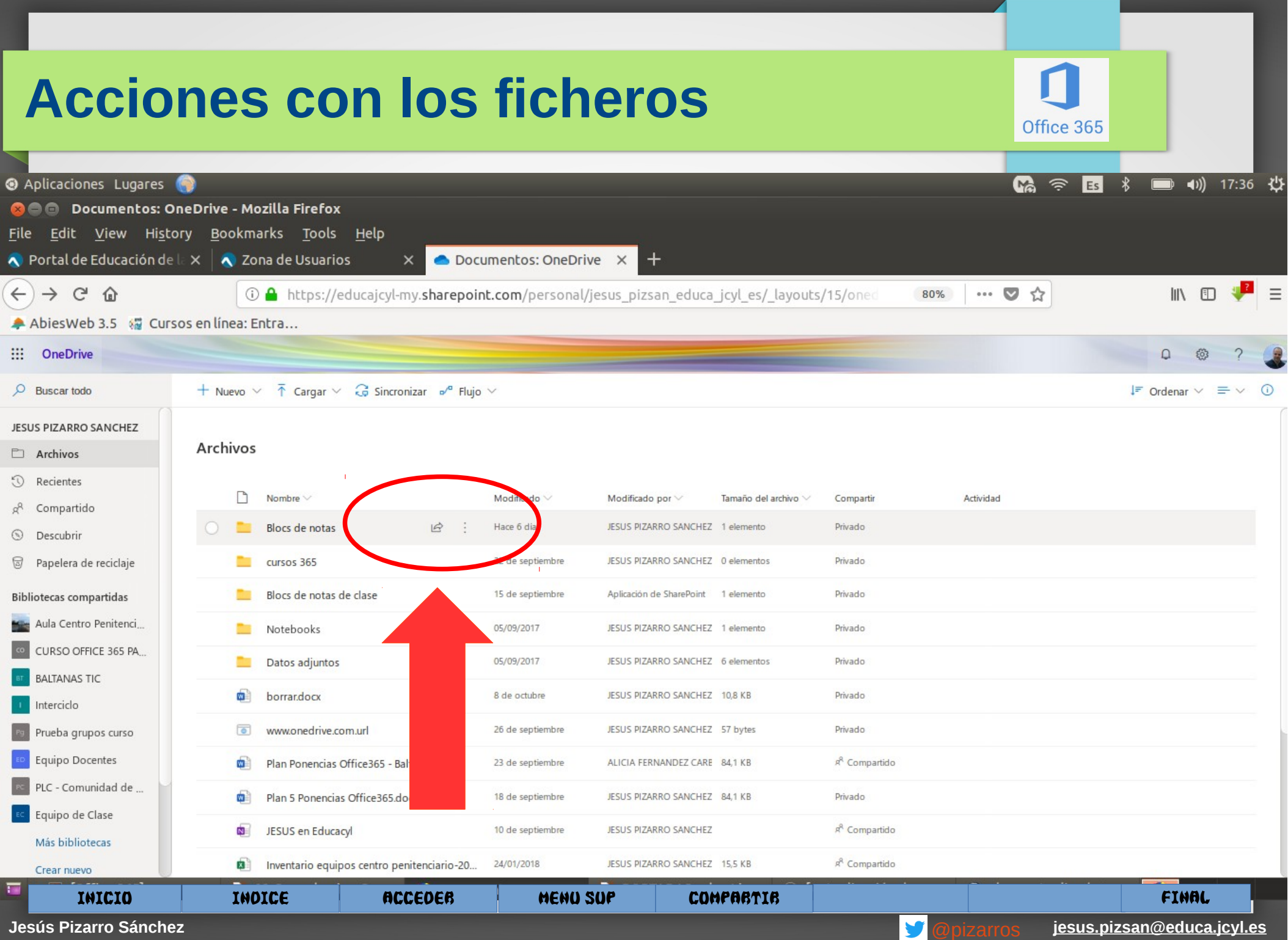

#### Blocs de notas

① △ https://educajcyl-my.sharepoint.com/personal/jesus\_pizsan\_educa\_jcyl\_es/ layout ursos en línea: Entra... Abrir  $\vee$   $\bigoplus$  Compartir  $\cdots$  X **Enviar vínculo** :HEZ Cualquier persona con el vínculo Archivos  $\bigcirc$  $\rightarrow$ puede ver Escribe un nombre o una dirección de co Nombre  $\vee$  $rad<sub>51</sub>$ cursos 365  $PIZA$ Agregar un mensaje (opcional) Blocs de notas ión laje **Enviar Notebooks**  $PIZA$ las Datos adjuntos  $PIZA$ tencia.  $\bullet$ רפי **Irso** Copiar vínculo Outlook borrar.docx  $PIZA$  $\bullet$  $W<sup>2</sup>$ 

INICIO INDICE ACCEDER MENU SUP COMPARTIR FINAL

IS

.C

Hac

#### Configuración de  $\times$ vínculos ¿Para quién quieres que funcione este vínculo? Más información  $\circledast$ Cualquier persona que  $\checkmark$ tenga el vínculo sign Usuarios de Educacyl que tengan el vínculo Personas que tienen acceso  $\alpha_{\rm A}^{\rm B}$ Personas determinadas  $\mathscr{A}$ **Otras configuraciones** Permitir la edición Establecer fecha de expiración  $\times$ 誧 Establecer contraseña А Bloquear la descarga Θ **Aplicar Cancelar**

Office 365

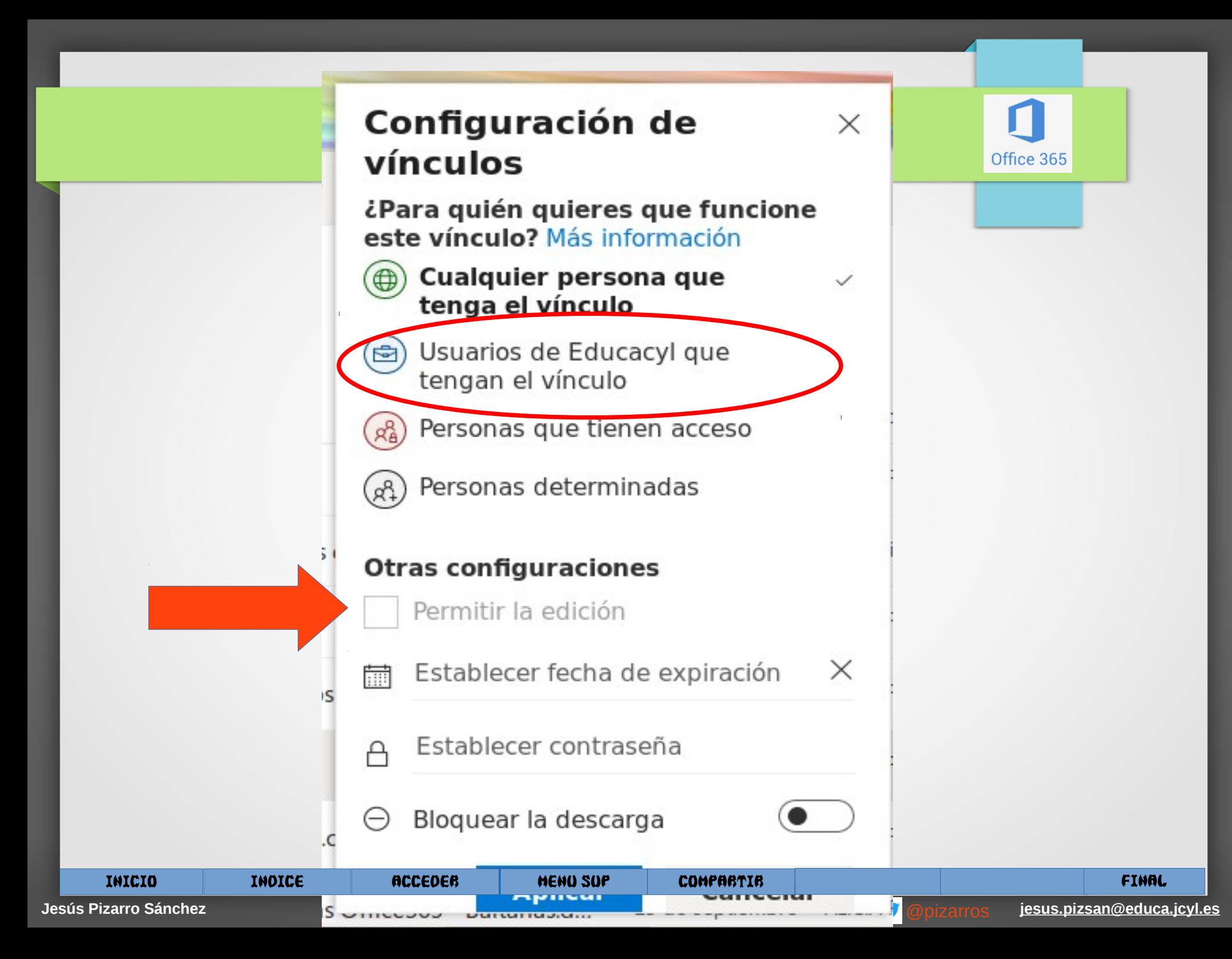

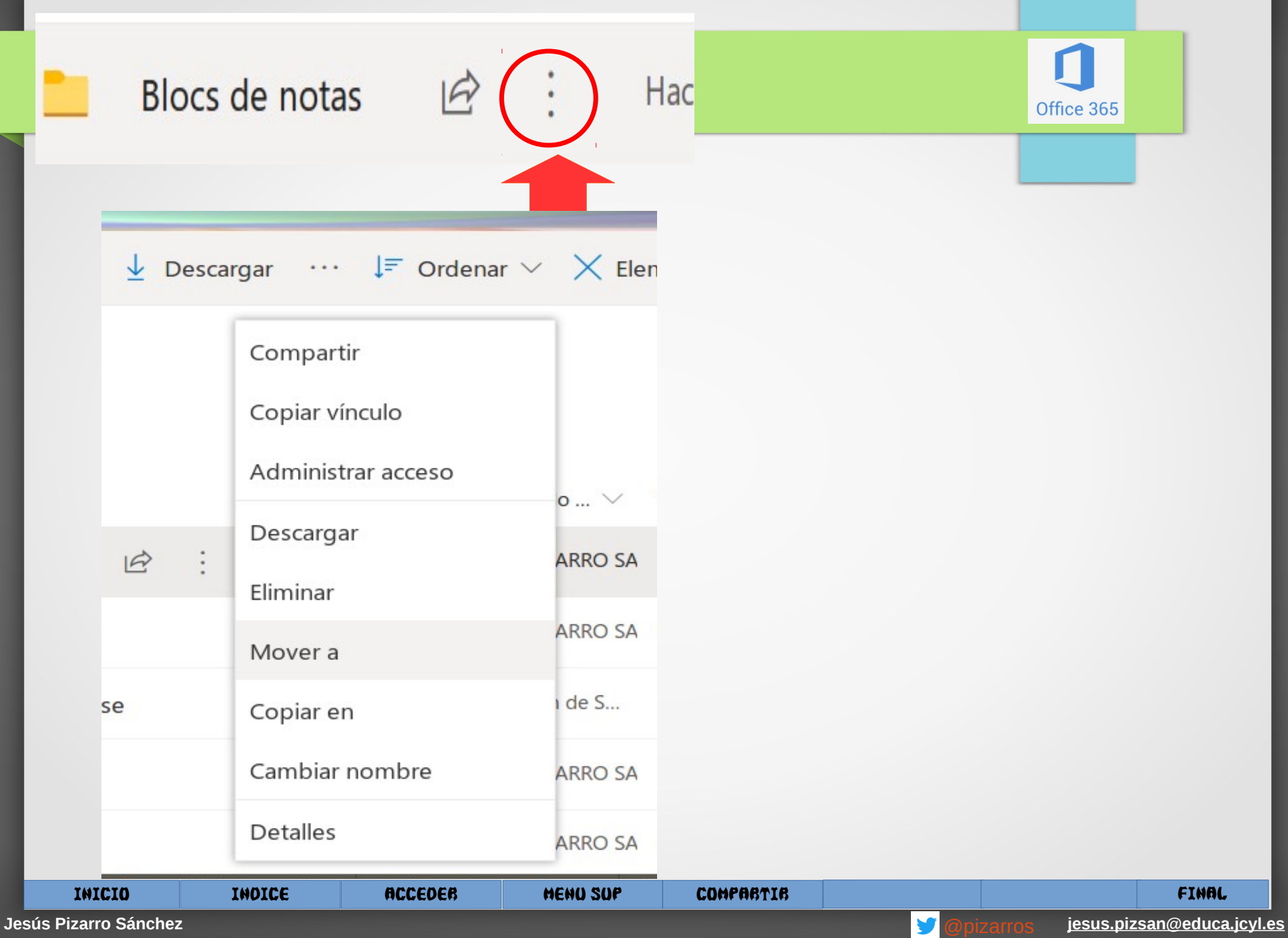

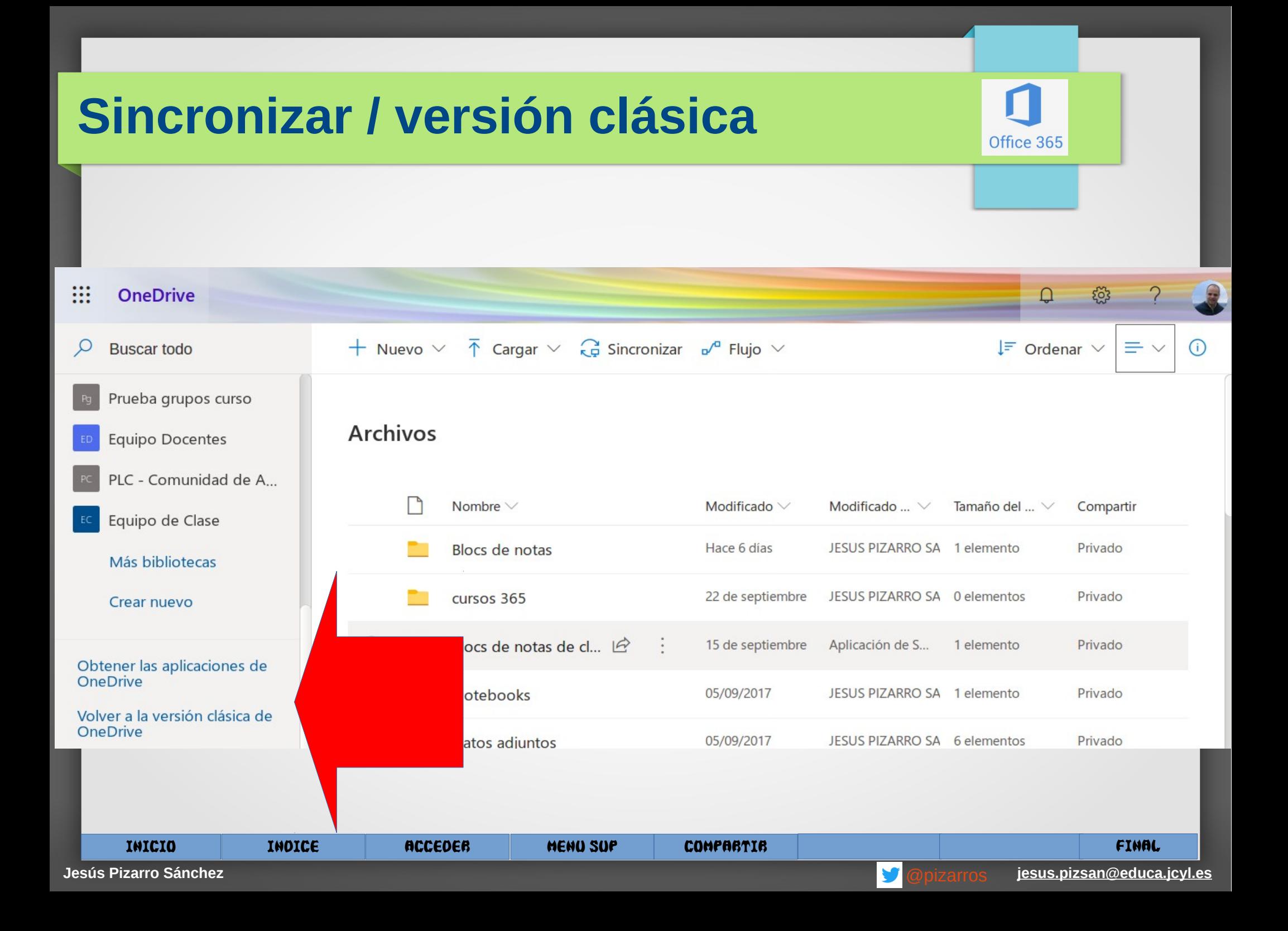

#### **Sincronizar / versión clásica**

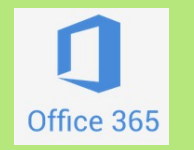

Obtener las aplicaciones de OneDrive

### Volver a la versión clásica de OneDrive

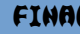

#### **Obtener OneDrive en nuestro PC/Móvil**

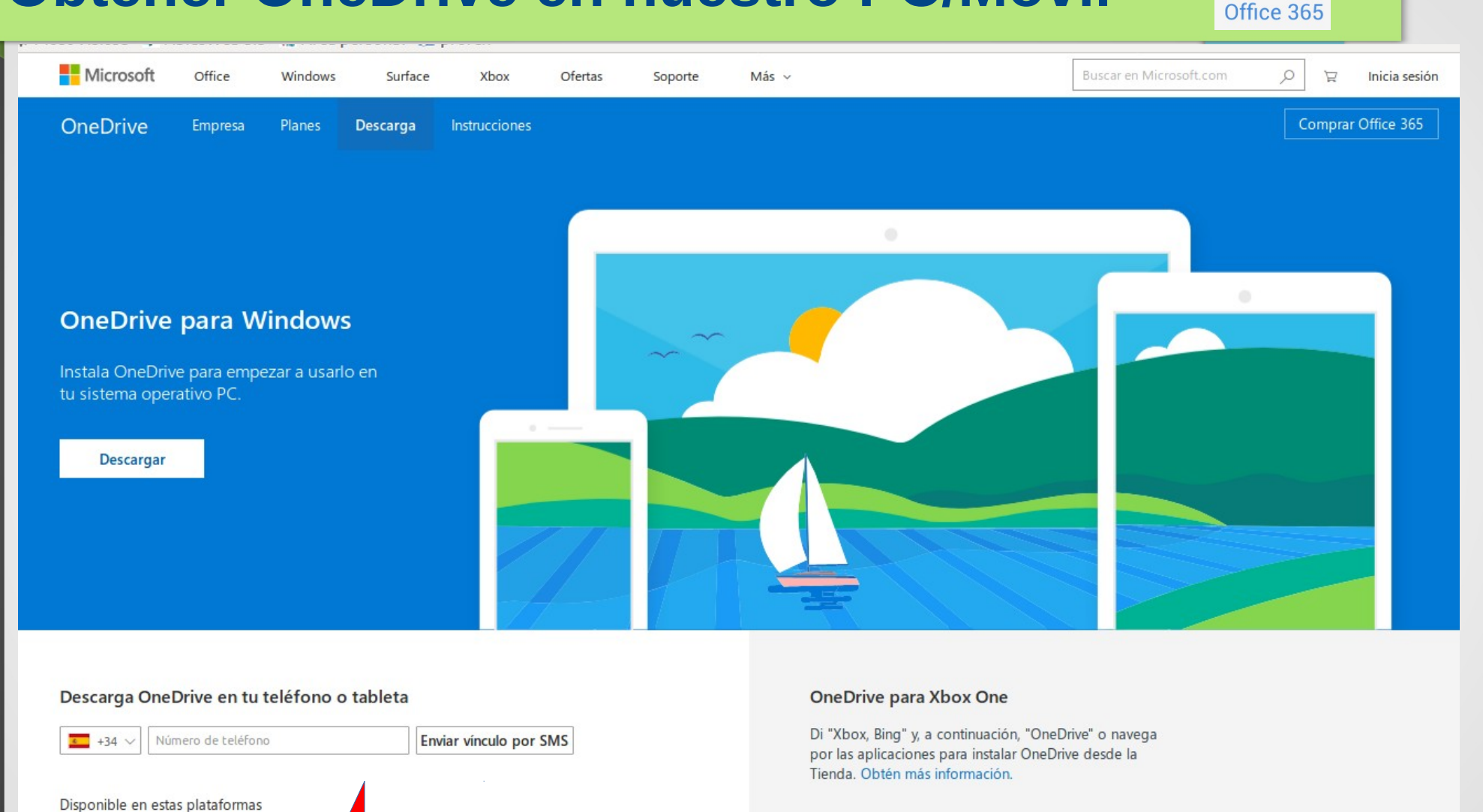

INICIO INDICE ACCEDER MENU SUP COMPARTIR FINAL

**Jesús Pizarro Sánchez** [@pizarros](https://twitter.com/pizarros) **jesus.pizsan@educa.jcyl.es**

#### **Compartir en OneDrive: Resumen pasos**

- Accede a 365
- Abre OneDrive
- Selecciona el fichero a compartir
- Pulsa "compartir"
- Escribe nombre o usuario de la(s) persona(s)
- Indica permisos de edición: fechas...
- Aplicar
- Enviar

Office 365

#### **Resumen de OneDrive**

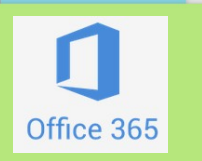

- Desde "**nuevo**" se crean documentos de *Microsoft*... que se quedan en la nube.
- Desde "subir" cargo documentos a la nube
- Desde "sincronizar" vinculo archivos de mi PC con la nube
- Desde "compartir" hay diferentes posibilidades en función de privacidad.

**\*\* se debe permitir la edición al compartir para el trabajo colaborativo**

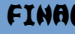

#### **Crear documentos Word 365 on line**

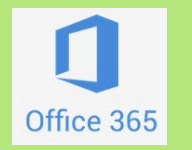

- Permite el **trabajo colaborativo** entre varios usuarios.
- **No hay botón de guardar.**
- Sincroniza de forma **automática**.
- **Revisar versiones y restaurar versiones.**

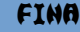

#### TAREA 5: Creamos - Compartimos

**A. Crea una carpeta: prueba-mi-nombreapellido.**

- **B. Crea un fichero en formato Word o Excel desde Office 365.**
- **Cambia su nombre: prueba-mi-nombreyapellidos.**
- **Comparte el fichero .**

**C. Sube un fichero en formato PDF.** *Realiza capturas que evidencien que has completado correctamente la tarea Capturas pulsando botón de "IMPR-PA" DESPUÉS LO TENDRÁS QUE INCORPORAR A UN DOCUMENTO FORMATO SWAY*

INICIO INDICE ACCEDER MENU SUP COMPARTIR FINAL

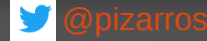

Office 365

**Último consejo...**

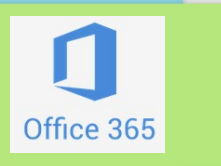

### *SI USAMOS UN ORDENADOR QUE NO ES NUESTRO, QUE ES COMPARTIDO.....*

# *SIEMPRE, SIEMPRE CERRAR LA SESIÓN!!!!*

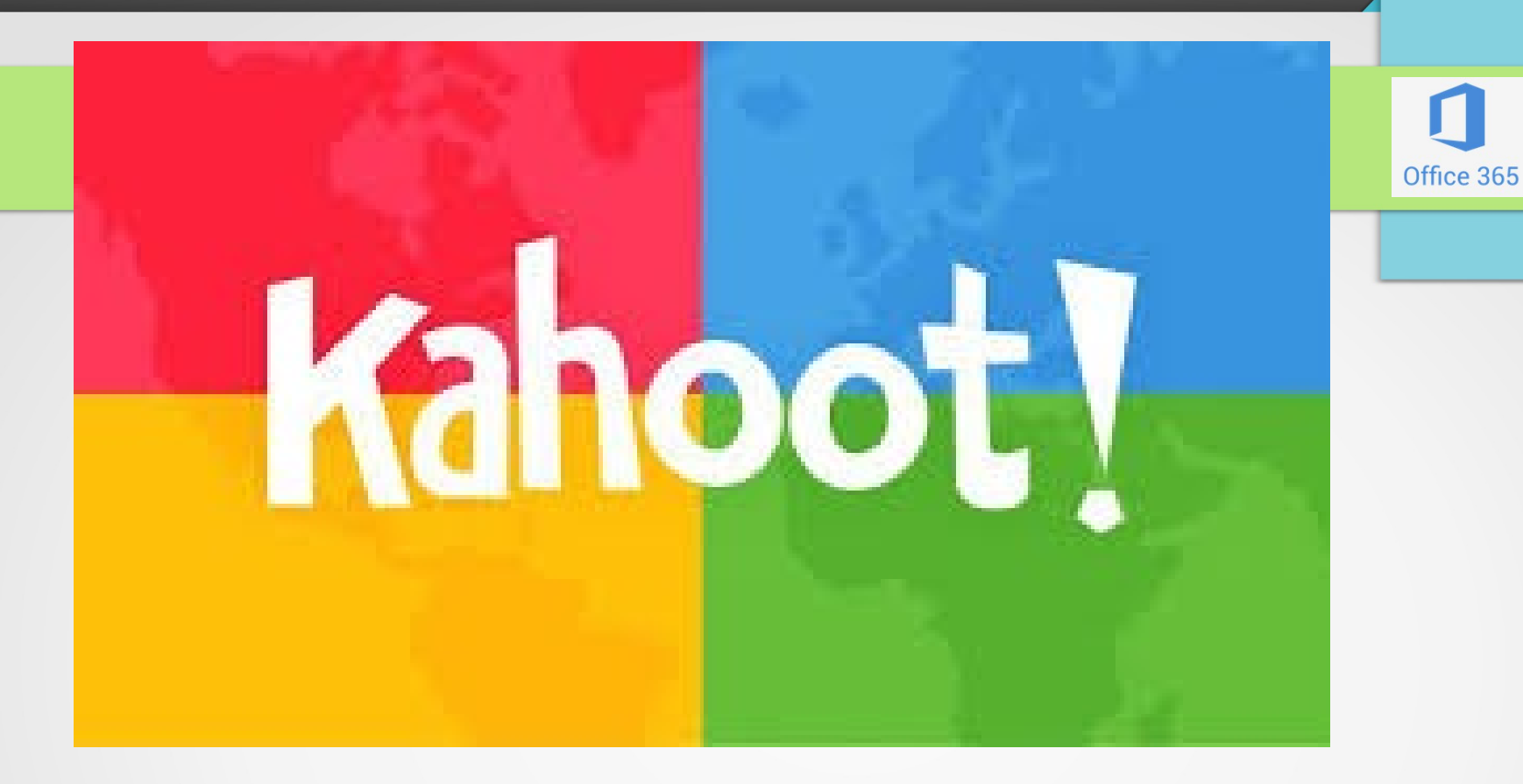

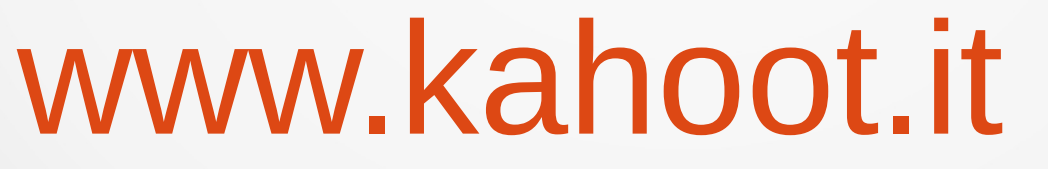

## Codigo:

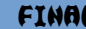